#### **Secure Network Access**

Your machine's default password is on the label on the back of the machine (preceded by "Pwd"). We strongly recommend you change it to protect your machine from unauthorised access.

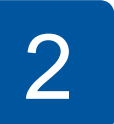

#### **NOTE**

- The *Reference Guide* for these models is available on the enclosed installation disc.
- • Most of the illustrations in this *Quick Setup Guide* show the MFC-J6945DW.
- Save all packing materials and the box in case you must ship your machine.
- • **You must purchase the correct interface cable for the interface you want to use.**

#### **USB cable**

Use a USB 2.0 cable (Type A/B) that is no more than 5 metres long.

#### **Ethernet (Network) cable**

Use a straight-through Category 5 (or greater) twisted-pair cable for 10BASE-T or 100BASE-TX Fast Ethernet Network.

### 2 **Load plain A4 paper**

For more information about paper handling and sizes, see the *Reference Guide*.

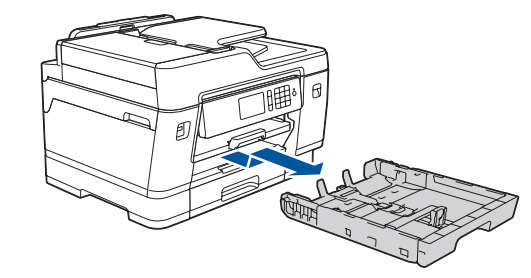

### 1 **Unpack the machine and check the components**

The components included in the box may differ depending on your country. Remove the protective tape or film covering the machine.

### **z Select your country Select your country Select Select your country Select your country Select your country or language (Initial setup only)**

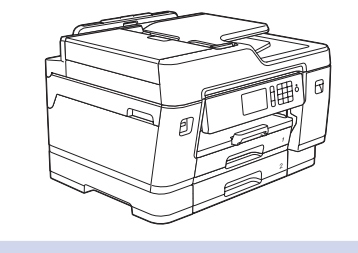

**brother** 

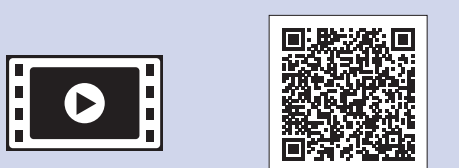

Follow the touchscreen instructions to unpack and install the ink cartridges. Close the ink cartridge cover. The machine will prepare the ink tube system for printing.

#### **NOTE**

The first time you install a set of ink cartridges the machine will use an amount of ink to fill the ink delivery tubes for high quality printouts. This process will only happen once.

Watch our FAQ videos for help with setting up your Brother machine. [support.brother.com/videos](http://support.brother.com/videos)

Open the ink cartridge cover.

After turning the machine on, you may need to set your country or language (depending on your machine). If required, follow the touchscreen instructions.

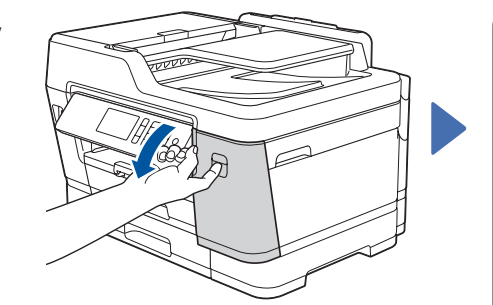

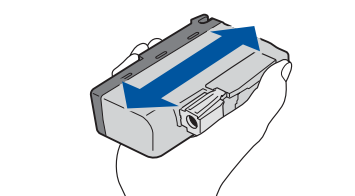

- • View operation tips
- Set Brother LCD Message defaults
- Check print quality
- Configure the tray or paper size settings
- Print the installation sheet

#### **NOTE**

You can adjust the control panel angle to read the touchscreen more easily.

Pull the paper tray completely out of the machine as shown by the arrow. Fan the paper well. Load the paper in the tray.

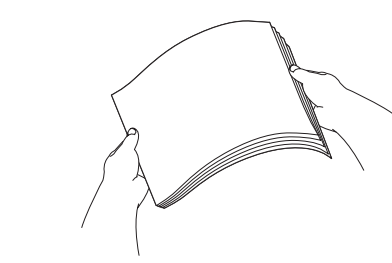

# Quick Setup Guide

#### **MFC-J6945DW / MFC-J6947DW**

Read the *Product Safety Guide* first, then read this *Quick Setup Guide* for the correct installation procedure.

# 3 **Connect the power**

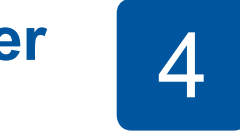

Lift the scanner cover. The scanner cover cover connect the telephone line cord. The scanner cover cover. Use the socket marked **LINE** and guide the cord out the back of the machine.

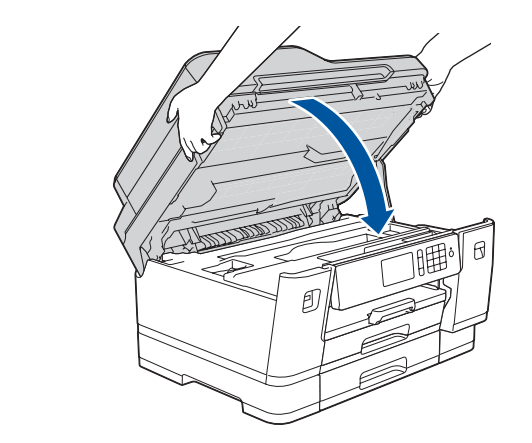

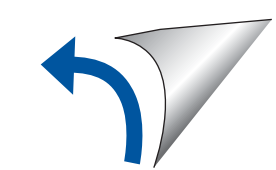

#### D012AC001-01 UK Version A

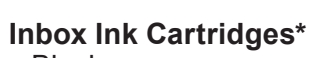

• Black • Yellow

• Cyan

• Magenta

\*Inbox ink cartridges contain the following yield of replacement LC3237 cartridges:

- Black: approx. 75% yield
- Others: approx. 65% yield **uu** *Reference Guide: Supply*
- *Specifications*

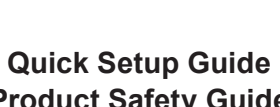

**Product Safety Guide**

**Power Cord**

6

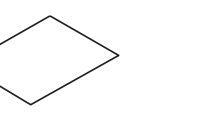

**Brother Installation Disc Maintenance Sheet**

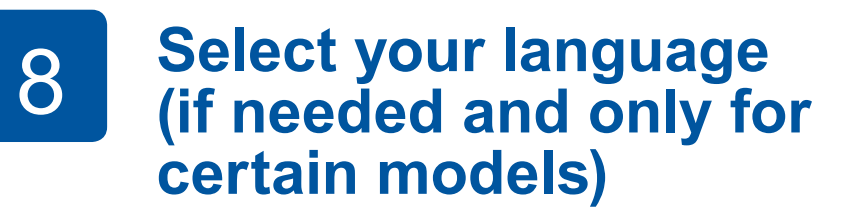

- 1. Press  $\frac{1}{1}$  [Settings] > [All Settings] > [Initial Setup] > [Local Language].
- **2.** Press your language.
- **3.** Press ...

## **9 <b>Connect the telephone line cord**<br>If you are not using your machine as a fax, go to **10**

If you are not using your machine as a fax, go to **10** . For more information on using the fax feature, see the *Online User's Guide*.

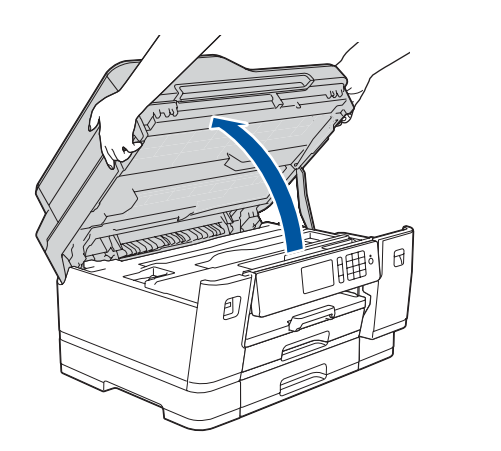

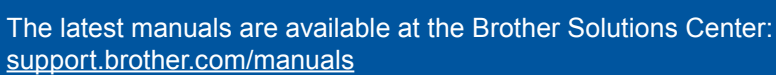

### 6 **Set the date and time**

Follow the touchscreen instructions to set the date and time.

Quickly shake just the **black** ink cartridge horizontally 15 times as shown, before inserting it into the machine.

Follow the touchscreen instructions to configure the machine's settings:

### 7 **Machine settings**

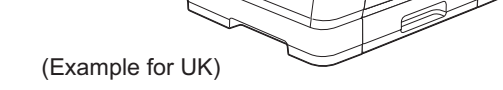

Adjust the paper guides.

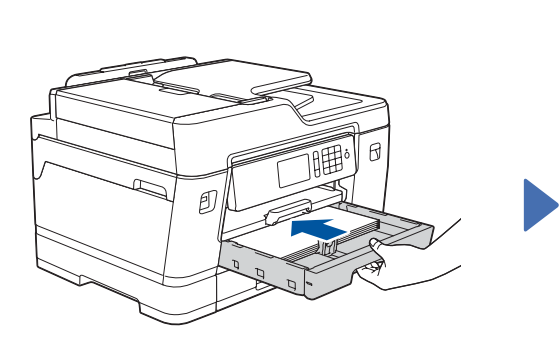

Do not exceed this

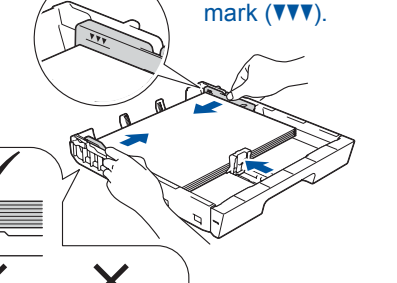

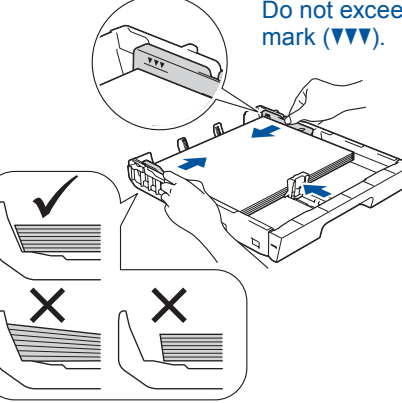

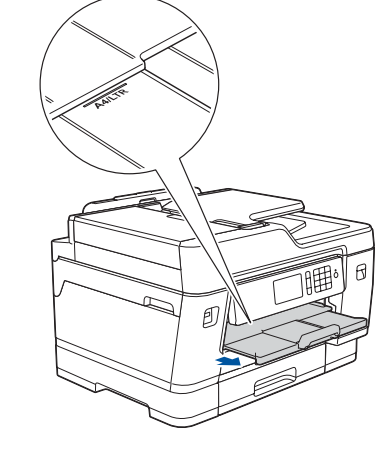

Pull out the paper support until it locks into place.

Slowly push the paper tray completely into the machine.

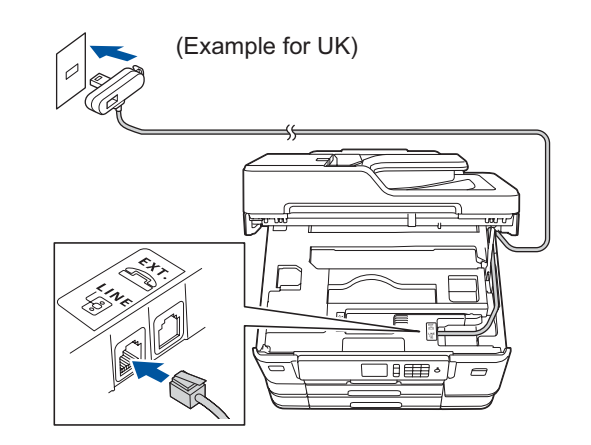

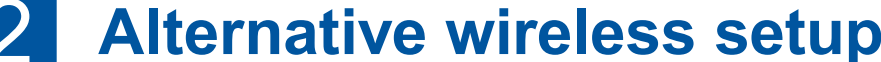

Your mobile device must be connected to the same wireless network as your Brother machine.

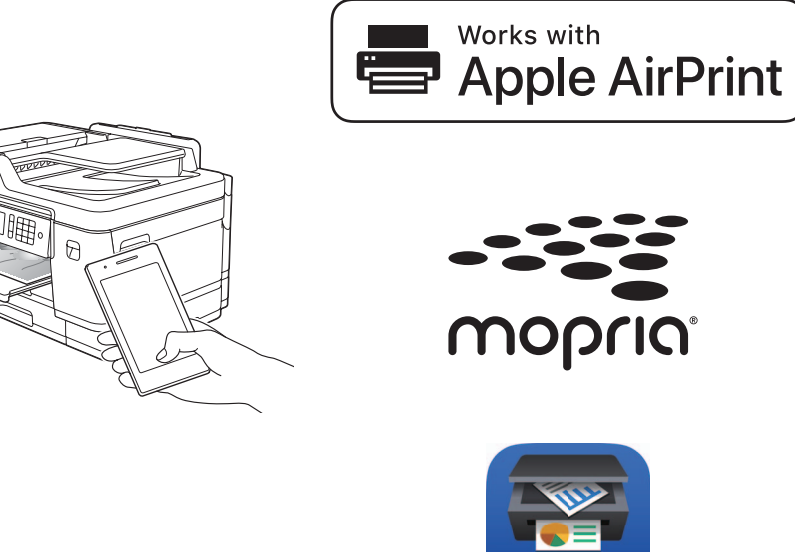

### **Select a device to connect to your machine**

Put the installation disc into your CD/DVD drive, or download the Full Driver & Software Package at:

For Windows®: [support.brother.com/windows](http://support.brother.com/windows) For Mac: [support.brother.com/mac](http://support.brother.com/mac)

If you are using a recently released operating system on your computer, visit the above websites for updated driver and software information.

> When the wireless setup is successful, the touchscreen displays [Connected].

#### **Follow the on-screen instructions and prompts.**

For Windows®:

If the Brother screen does not appear automatically, go to **Computer** (**My Computer**/**This PC**). Double-click the CD/DVD-ROM icon, and then double-click **start.exe**.

For Mac:

For full driver functionality, we recommend choosing the **CUPS driver** when adding a printer.

If you cannot find this information, ask your network administrator or wireless access point/router manufacturer.

If setup is not successful, restart your Brother machine and your wireless access point/router, and repeat **12** .

Find your SSID (Network Name) and Network Key (Password) on your wireless access point/router and write them in the table provided below.

> Select the SSID (Network Name) for your access point/router and enter the Network Key (Password).

Download and install our free application **Brother iPrint&Scan** from a mobile application store, such as the App Store, Google Play™ or Microsoft<sup>®</sup> Store using your mobile device.

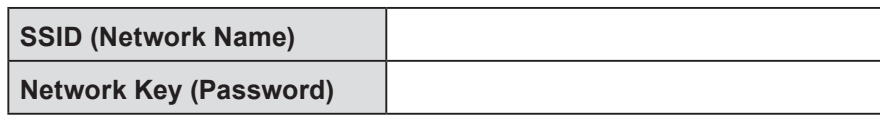

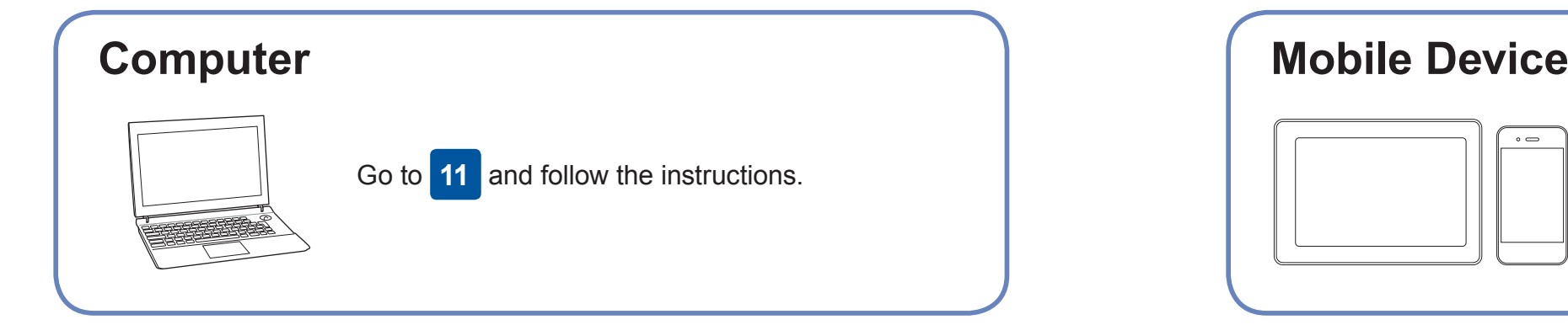

Go to **11** to install software. Go to **13** to install apps. **For Computer For Mobile Device**

### **Print or scan using your mobile device**

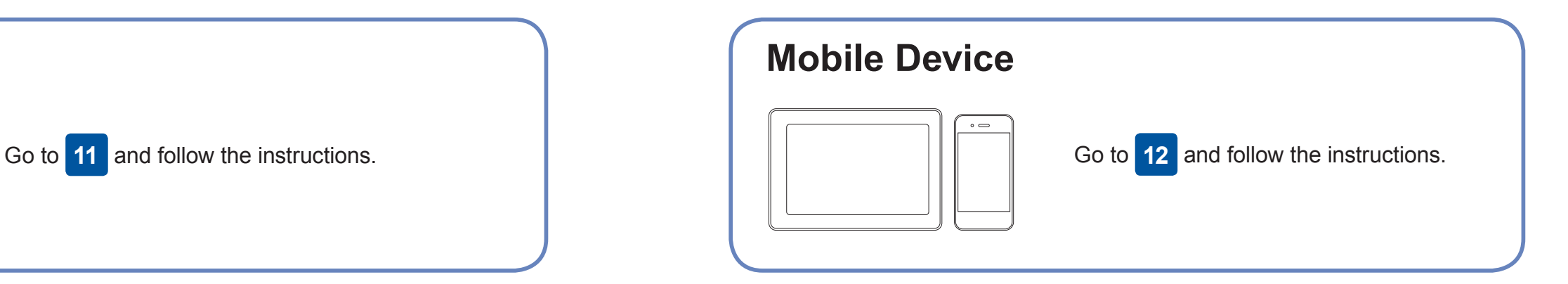

**Finished**

### **Can't Connect? Check the following:**

Brother regularly updates firmware to add features and apply bug fixes.

To check for the latest firmware, visit [support.brother.com/up7](http://support.brother.com/up7).

### **Connect your computer**

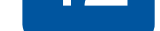

your device and your machine directly. For additional wireless network support, go to [support.brother.com/wireless-support](http://support.brother.com/wireless-support).

Brother SupportCenter is a mobile app that provides the latest support information for your Brother product. Visit the App Store or Google Play™ to download.

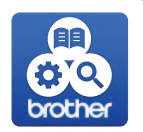

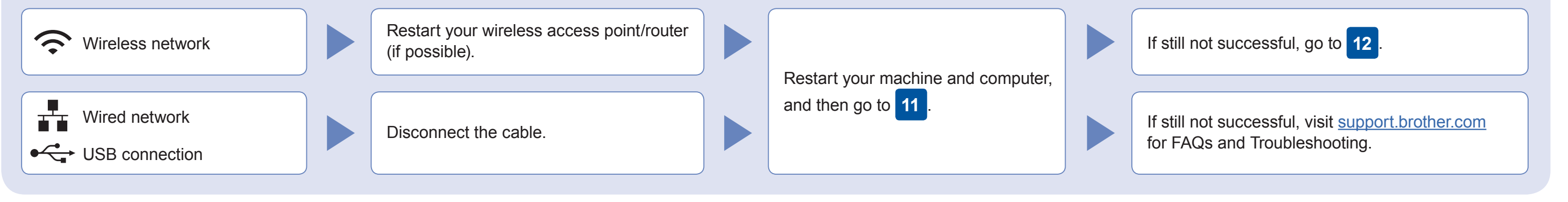

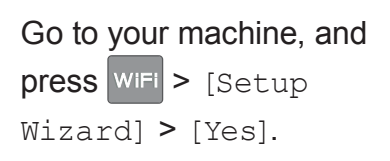

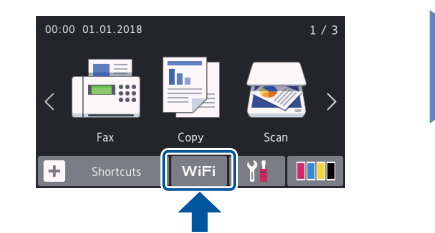

Additional Wireless Support: [support.brother.com/wireless-support](http://support.brother.com/wireless-support)

For FAQs, Troubleshooting, and to download software and manuals, visit [support.brother.com.](http://support.brother.com) For product specifications, see the *Online User's Guide*. © 2018 Brother Industries, Ltd. All rights reserved.

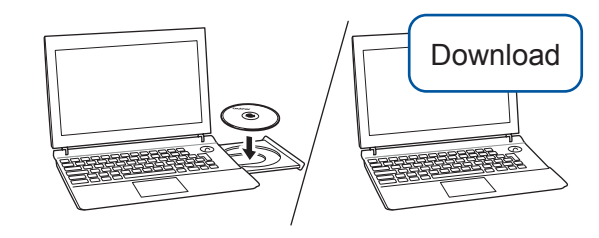

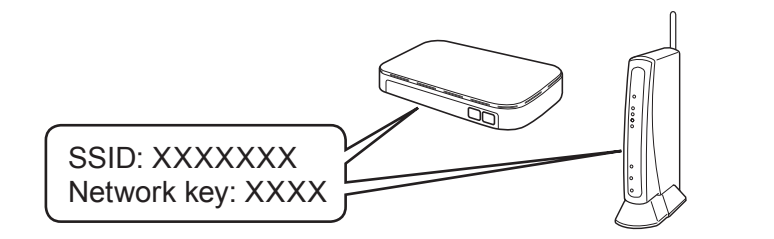

AirPrint is available for all supported iOS devices including iPhone, iPad, and iPod touch. You do not need to download any software to use AirPrint. For more information, see the *Online User's Guide*.

Download and install the Mopria® Print Service app from Google Play™ using your Android™ device.

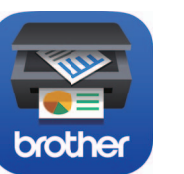

**Optional apps**

You can print from and scan to your mobile device using various apps. For instructions, see the *Online User's Guide*.

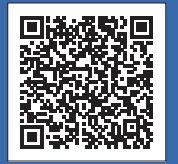

For Wired Network Connection and USB Connection: Locate the correct port (based on the cable you are using) inside the machine

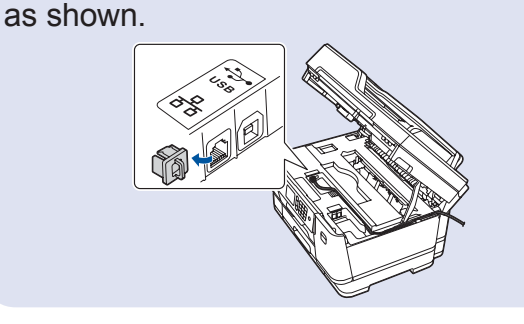